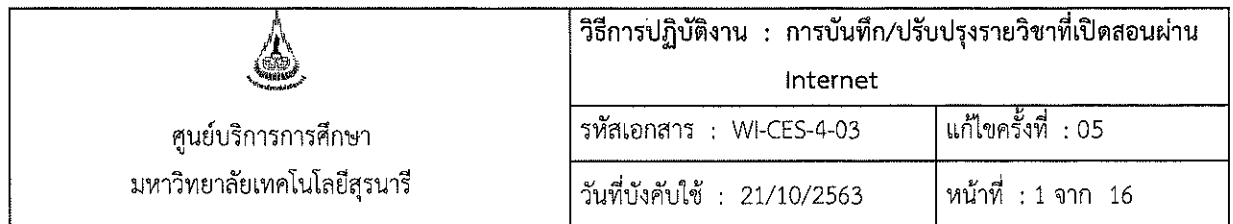

# วิธีการปฏิบัติงาน (WORK INSTRUCTION)

- : การบันทึก/ปรับปรุงรายวิชาที่เปิดสอนผ่าน Internet ชื่อเอกสาร
- รหัสเอกสาร : WI-CES-4-03
- แก้ไขครั้งที่  $\therefore$  05
- วันที่บังคับใช้  $: 21/10/2563$

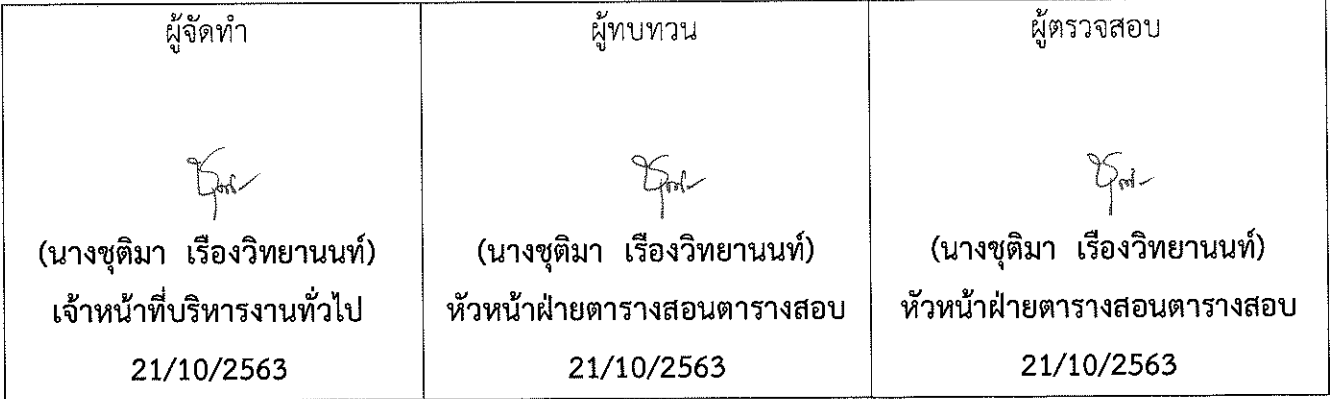

DOCUMENT CONTROL ISO-CES

filename : WI-CES-4-03.docx

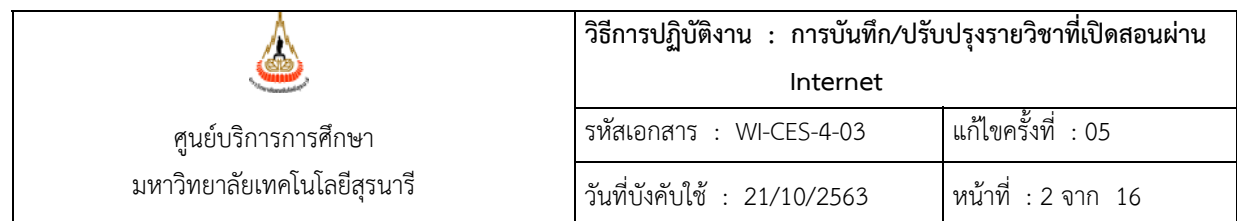

### **1. วัตถุประสงค์**

- 1.1 เพื่อเป็นแนวทางให้เจ้าหน้าที่สาขาวิชาบันทึก/ปรับปรุงรายวิชาที่เปิดสอนผ่าน Internet
- 1.2 เพื่อให้เจ้าหน้าที่ฝ่ายตารางสอนตารางสอบใช้เป็นแนวทางในการแนะนำเจ้าหน้าที่สาขาวิชาได้กรณีมี ปัญหา

#### **2. วิธีการปฏบิัติงาน**

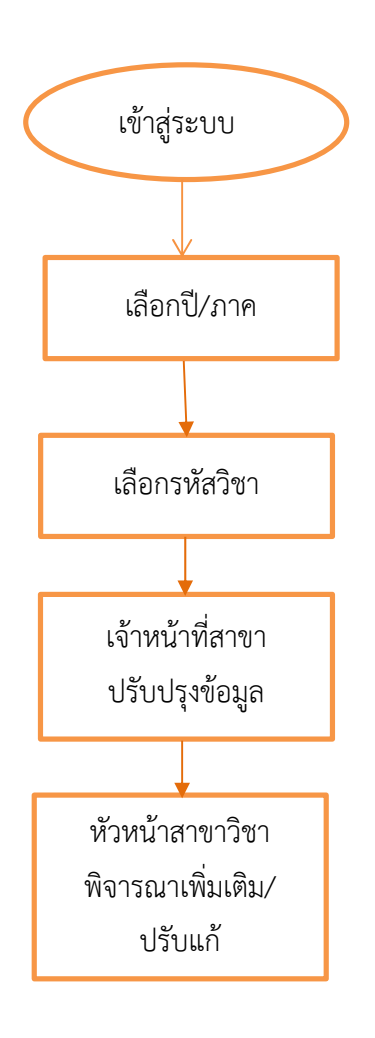

#### DOCUMENT CONTROL ISO-CES หน้า 2 filename : WI-CES-4-03.docx

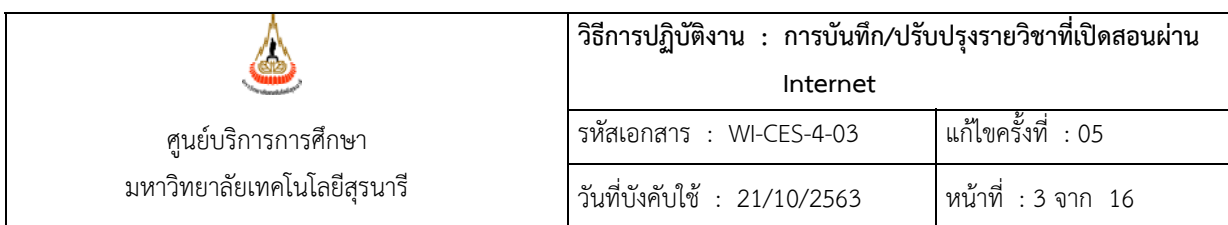

## **การยืนยันรายวิชาที่เปิดสอน**

- 1. เปิด website http://reg.sut.ac.th/ แล้วเลือก เข้าสู่ระบบ
- 2. เลือก menu <del>: เครียมรายวิชาเปิด</del>

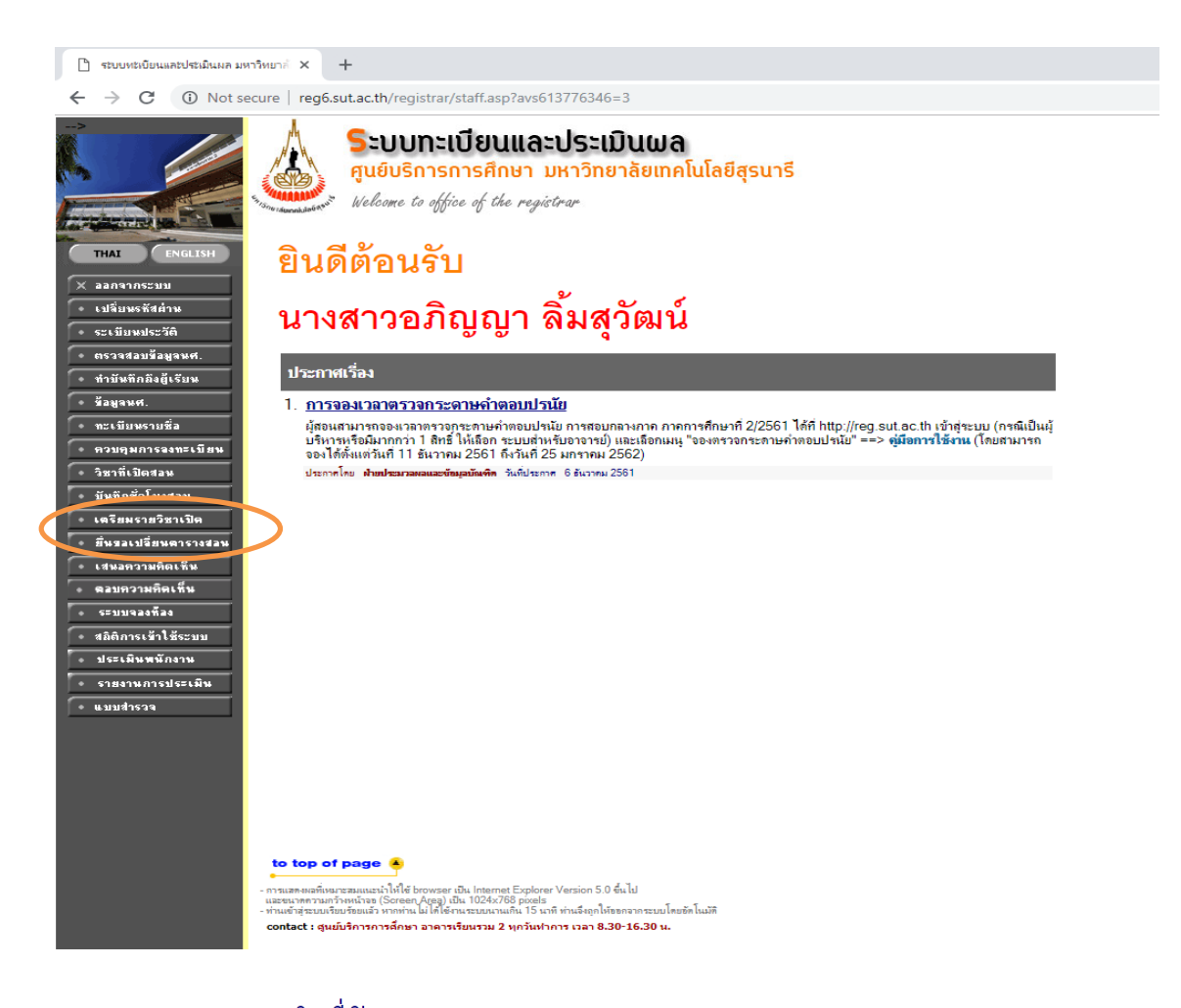

่ 3. จะปรากฎหน้าจอ <sup>รายวิชาที่เปิดสอน</sup> เลือกปีการศึกษา และภาคการศึกษาที่จะปรับปรุงแก้ไขข้อมูล

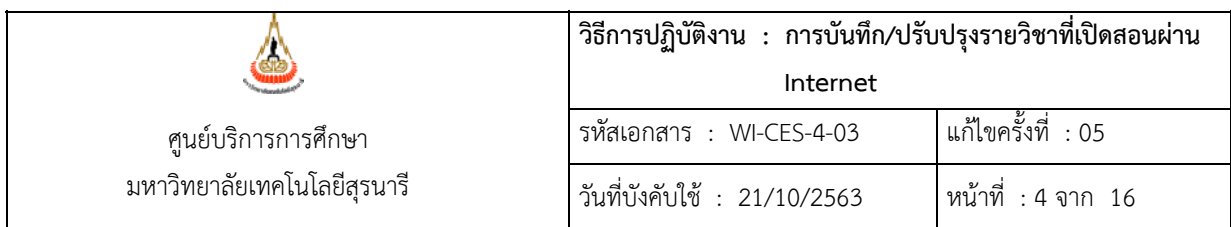

# รายวิชาที่เปิดสอน

ปีการศึกษา 2559 2560 2561

ภาคการศึกษาที่ 1 2 3

Click รหัสวิชาเพื่อดูรายละเอียดของทุกกลุ่มที่เปิดสอน แต่ละรายวิชา พิมพ์รายงานรายวิชาเปิด  $\boxed{\infty}$ 

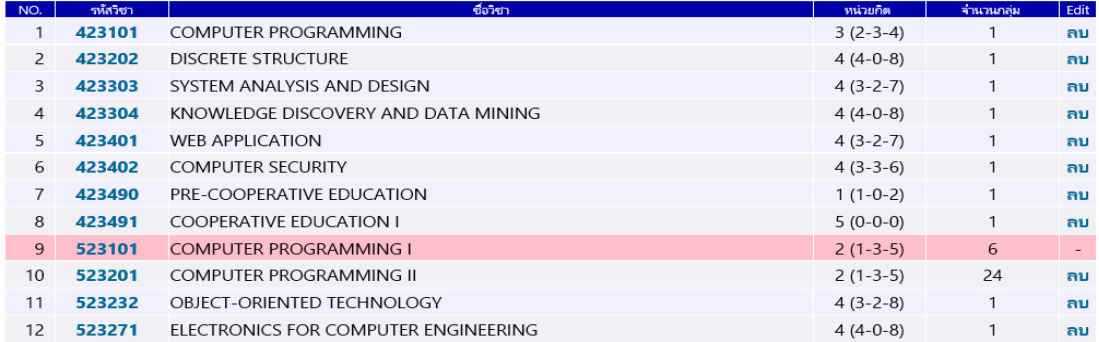

รายวิชาที่ปรากฏจะเป็นรายวิชาทั้งหมดในสาขาวิชาของผู้กรอก ซึ่งจะต้องเข้าไปปรับปรุงข้อมูลทีละวิชา โดยการ **click ที่รหัสวิชาที่ตองการปร ้ บปร ั งขุ ้อมูล** เมื่อ click ที่รหัสวิชา จะพบหน้าจอดังนี้

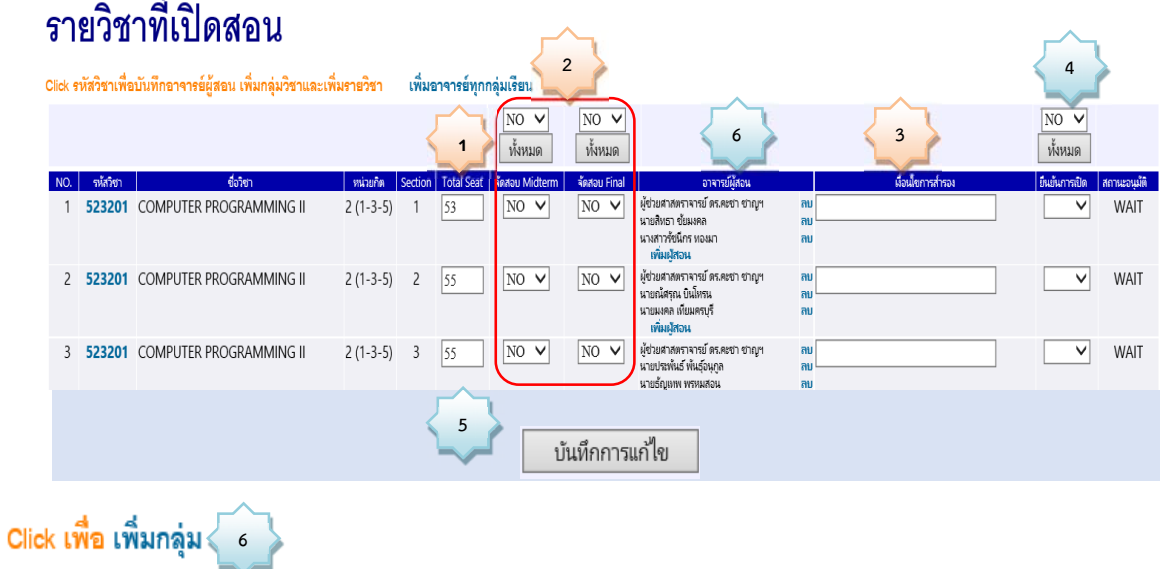

้เมื่อมีการแก้ไขข้อมูลในช่อง Total Seat, จัดสอบ Midterm, จัดสอบ Final, เงื่อนไขการสำรอง, ยืนยันการเปิด หรือ เพิ่มกลุ่ม ให้กดปุ่ม "**บันทึกการแก้ไข"** ก่อน เพิ่มผู้สอน

DOCUMENT CONTROL ISO-CES หน้า 4 filename : WI-CES-4-03.docx

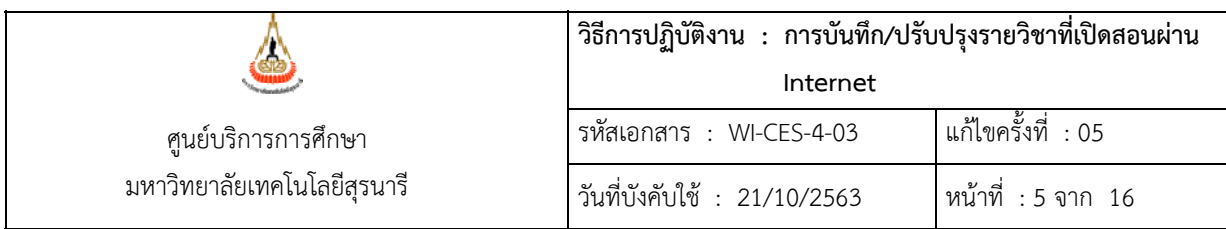

ในช่อง **Total Seat** คือจำนวนรับ ให้บันทึก/แก้ไข จำนวนตามที่ต้องการ **1**

ความต้องการให้ศูนย์บริการการศึกษา**จัดสอบ Midterm** หรือ **Final** ซึ่งระบบจะตั้งค่าไปที่ No ผู้กรอก จะเลือกกรอกทีละกลุ่ม หรือยืนยันทั้งหมดทุกกลุ่มด้วยการกดปุ่ม YES หรือ NO ที่ **2**

หลังจากนั้นให้กด ปุ่ม  $\frac{1}{\sqrt{N}}$ หากเลือก Yes ทุกกลุ่มจะมีสถานะยืนยันจัดสอบเป็น Yes หากเลือก No ทุกกลุ่มจะมี สถานะจัดสอบเป็น No

โดยมีเกณฑ์ในการจัดสอบกลางภาคและประจำภาคดังนี้

#### 2.1 **เกณฑ์รายวชาจ ิ ัดสอบ** คือ

- 2.1.1 เป็นรายวิชาระดับปริญญาตรีหลักสูตรปกติ
- 2.1.2 วิชาที่มีนักศึกษาลงทะเบียน 15 คนขึ้นไป (วิชาที่มีผู้ลงทะเบียนต่ำกว่า 15 คน ไม่จัดสอบให้เว้นแต่เป็นรายวิชาที่เรียนควบคู่กันแล้วรวมกันเกิน 15 คน)

#### 2.2 รายวิชาที่**ไม่อยู่ในเกณฑ์จัดสอบ**ในตารางสอบ

- 2.2.1 วิชาในกลุ่ม วิชาศึกษาด้วยตนเอง วิชาสัมมนา วิชาโครงการ
- 2.2.2 วิชาที่มผีู้ลงทะเบียนต่ำกว่า 15 คน

**์ เงื่อนไขการสำรอง** กรอกรายวิชาที่เรียนหรือสอบร่วม หรือเงื่อนไขการสำรองที่นั่ง (ถ้ามี) **3** 

**ี้ยืนยันการเปิด** เมื่อกรอกข้อมูลตามลำดับแล้วให้กด ยืนยันสถานะการเปิด หรือปิด ถ้าเปิดโดยเลือก **YES 4** 

หรือ **NO ทีละกลมุ่**   $\checkmark$ 

#### $\overline{NQ}$   $\overline{\vee}$ ทั้งหมด || ยืนยันการเปิด

 $\sqrt{NO \vee}$ 

 $N$   $\sim$ 

### **หรือหากตองการย ้ นยื นสถานะเด ั ียวกนทั งหมดท ั้ ุกกลมให ุ่ กดท ้ ี่ปุ่ม**

หลังจากนั้นให้กด ปุ่ม  $\overline{\phantom{a}}$ หากเลือก Yes ทุกกลุ่มจะมีสถานะยืนยันเปิดสอนเป็น Yes หากเลือก No ทุกกลุ่มจะมีสถานะเปิดสอนเป็น No

DOCUMENT CONTROL ISO-CES หน้า 5 filename : WI-CES-4-03.docx

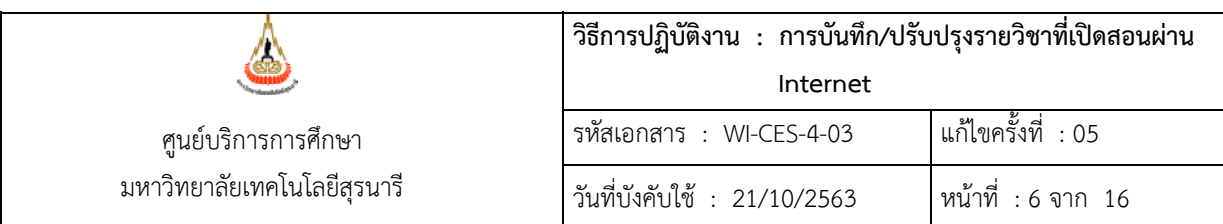

 $\blacktriangleright$  กดปุ่ม  $\boxed{\phantom{\begin{bmatrix}1\end{bmatrix}}$  <sup>บันทึกการแก้ไข  $\phantom{\begin{bmatrix}1\end{bmatrix}}$  คือขั้นตอนในการ Save ข้อมูล</sup> **5**

 $\bullet$  อาจารย์ผู้สอน การแก้ไข/เพิ่มเติม อาจารย์ผู้สอนต้องทำหลังจากขั้นตอนที่ 5 เสมอ **โดยดำเนินการดังนี้ 6**

 **การเพิ่มผู้สอน** อาจารย์ผู้สอน click ที่ **เพิ่มผสอน ู้** จะพบหน้าจอ เพิ่มอาจารย์ กลุ่ม 5  $\boxed{\mathsf{v}}$  สาขาวิชา  $\boxed{0$ :ไม่ระบุ $\boxed{\mathsf{v}}$  อาจารย์ ดนาจารย์ในสาขาวิชา ฯ $\boxed{\mathsf{v}}$ เห็ม สังคัดคณะ 0:มหาวิทยาลัยเทคโนโลยีสุชนารี ซึ่งท่านสามารถเลือกชื่อคณาจารย์ที่ต้องการเพิ่มตามสำนัก และสาขาได้ หากท่านยังไม่ทราบชื่อ ผู้สอนและต้องการระบุว่าเป็น อ.พิเศษ , และคณาจารย์ในสาขา, และคณะ, คณาจารย์ ุ บัณฑิตศึกษา ให้ท่านเลือกใน สังกัดคณะเป็น 0: มหาวิทยาลัยเทคโนโลยีสุรนารี หลังจากนั้น กด

<u><sup>ิ บันทึกการแก้ไข อี</u>กครั้ง เพื่อบันทึกข้อมูล</u></sup>

**การลบผสอน ู้**

หากต้องการลบชื่อผู้สอนให้เลือกปุ่ม <mark><sup>ลบ</sup> หลังชื่ออาจารย์ที่ต้องการลบ หลังจากนั้น</mark>

กด <sup>บันทึกการแก้ไข</sup> อีกครั้ง เพื่อบันทึกข้อมูล

#### **รายวิชาทบี่ นทั ึกเสรจส็ นแล ิ้ วจะเปล ้ ยนเป ี่ นแถบส ็ ชมพ ี ู**ดังภาพ

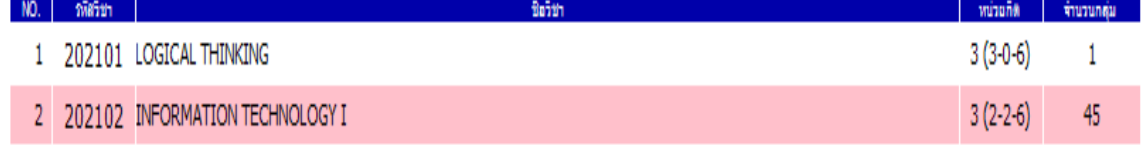

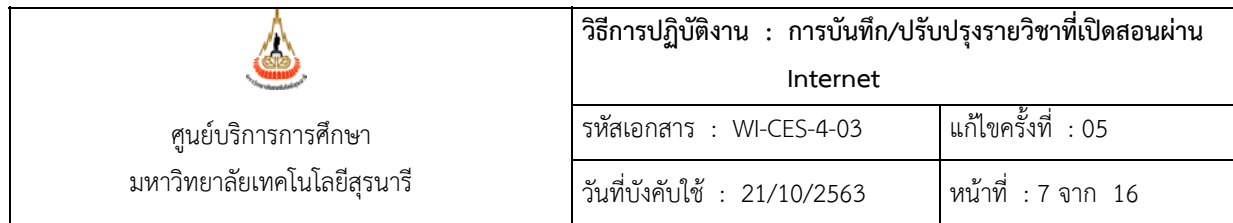

# **การเพิ่มจำนวนกลุ่ม**

1. การเพิ่มจำนวนกลุ่ม ให้ click ที่ <mark>L<sup>olick เพื่อเพิ่มกลุ่ม โดยกลุ่มที่ปรากฏจะ run ต่อจากกลุ่มสุดท้าย ในที่นี้กลุ่ม</mark></sup> ี่ สุดท้ายคือ 24 เราต้องการเพิ่มกลุ่มที่ 25 ให้แก้ไขจำนวนรับนักศึกษาตามความต้องการในช่อง **รับ** ก่อนกด

เพิ่มกลุ่มใหม่ กลุ่ม $\boxed{25}$  รับ $\boxed{57}$  เพิ่ม ปุ่ม เพิ่ม ดังตัวอย่าง

2. หลังจากนั้นให้ดำเนินการตามขั้นตอนการยืนยันรายวิชาที่เปิดสอน ตั้งแต่ <mark>11</mark> - โ.<sup>6</sup>

#### **การบันทึกเปิดรายวิชาใหม่**

1. ในหน้าจอ <mark>รายวิชาที่เปิดสอน</mark> ซึ่งท่านจะต้องเลือกปีการศึกษา และภาคการศึกษาที่จะปรับปรุงแก้ไขข้อมูล หลังจากนั้นจะปรากฏหน้าจอดังนี้

# รายวิชาที่เปิดสอน

ปีการศึกษา 2559 2560 2561 ภาคการศึกษาที่ 1 2 3

Click รหัสวิชาเพื่อดูรายละเอียดของทุกกลุ่มที่เปิดสอน แต่ละรายวิชา พิมพ์รายงานรายวิชาเปิด  $\boxed{\mathbb{X}$ 

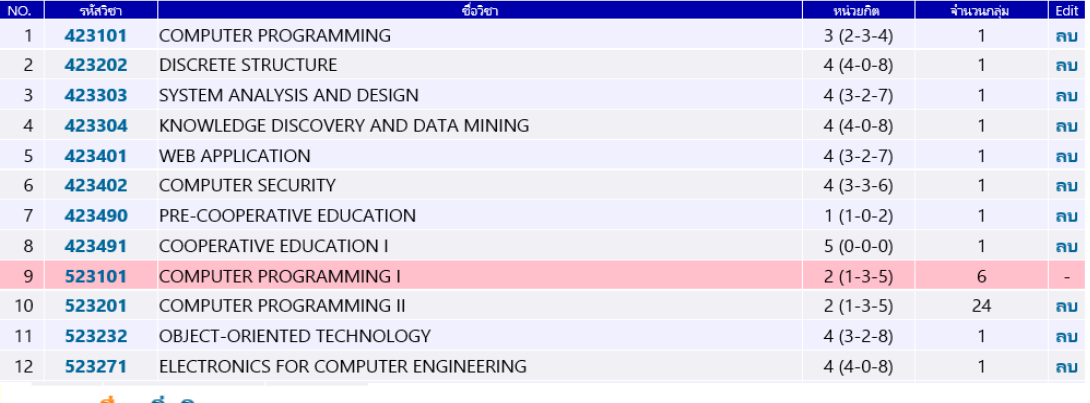

Click เพื่อ เพิ่มวิชา

to top of page

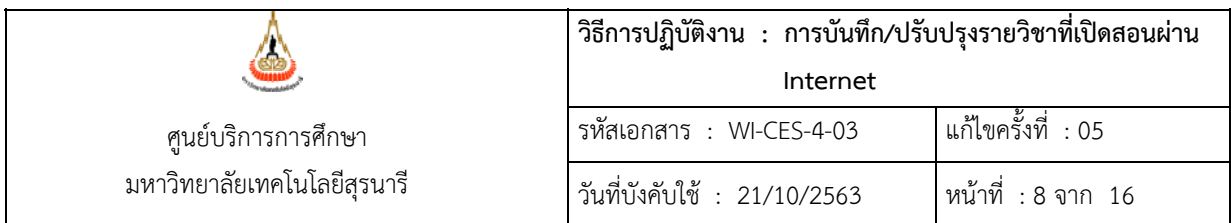

2. ให้กดปุ่ม <mark>F<sup>olick เพื่อ เพิ่มวิชา</mark> โดยระบบจะแสดงรายการรายวิชาในสังกัดสาขาวิชาของผู้กรอกให้เลือก ดังภาพ</mark></sup>

เพิ่มวิชา

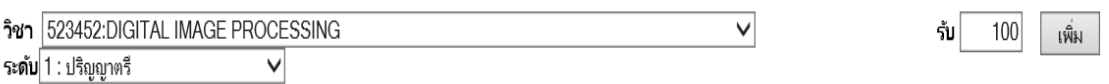

3. เมื่อเลือกรายวิชาแล้ว ให้เลือกระดับของรายวิชาให้ถูกต้อง ซึ่งระดับของรายวิชาในหลักสูตรว่าเป็นระดับ ใด ระหว่างระดับปริญญาตรี ระดับปริญญาโท ระดับปริญญาเอก เป็นต้น หลังจากนั้นให้แก้ไขจำนวนรับ

นักศึกษาตามความต้องการ แล้วกดปุ่ม <mark>เพิ่ม</mark> เพื่อเพิ่มรายวิชาที่เปิดสอน

4. รายวิชาที่เพิ่มจะไปปรากฏเพิ่มเติมในหน้าจอ รายวิชาที่เปิดสอน ดังภาพ

#### รายวิชาที่เปิดสอน

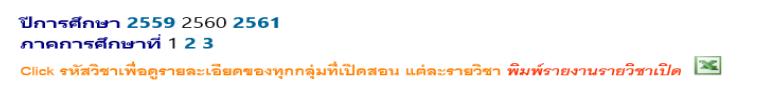

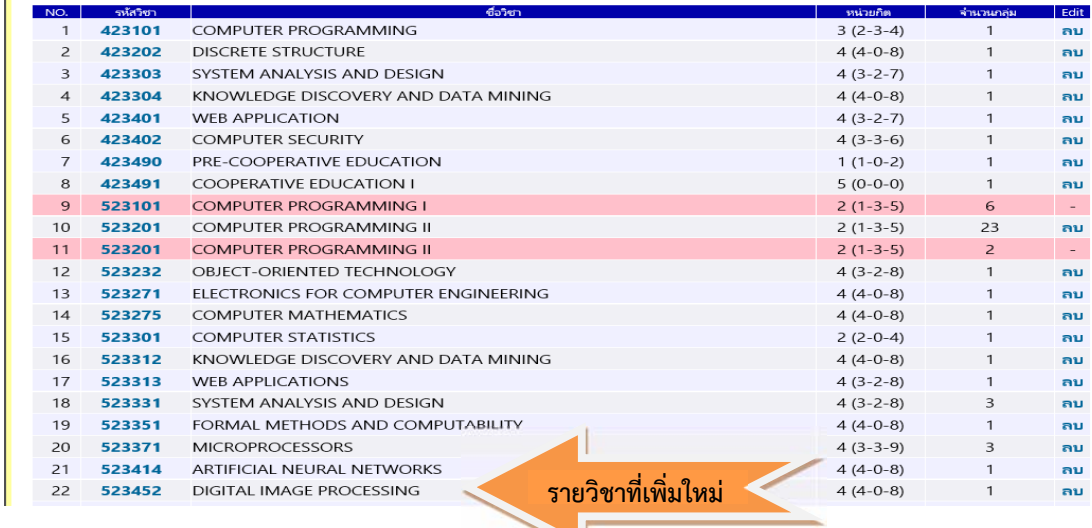

5. หลังจากนั้นให้ดำเนินการตามขั้นตอนการยืนยันรายวิชาที่เปิดสอน ตั้งแต่ <mark>- <sub>1</sub></mark>

**1 6**

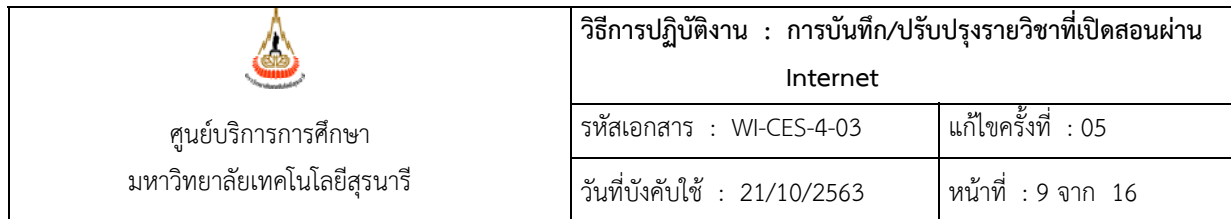

### **การปิดรายวิชาหรือไม่ยืนยันเปิด**

ี สามารถเลือก ปุ่ม <mark>่<sup>ลบ</sup> ใ</mark>นหน้าจอรายวิชาที่เปิดสอนได้เลย

# รายวิชาที่เปิดสอน

ปีการศึกษา 2559 2560 2561

ภาคการศึกษาที่ 1 2 3

Click รหัสวิชาเพื่อดูรายละเอียดของทุกกลุ่มที่เปิดสอน แต่ละรายวิชา พิมพ์รายงานรายวิชาเปิด  $\boxed{\infty}$ 

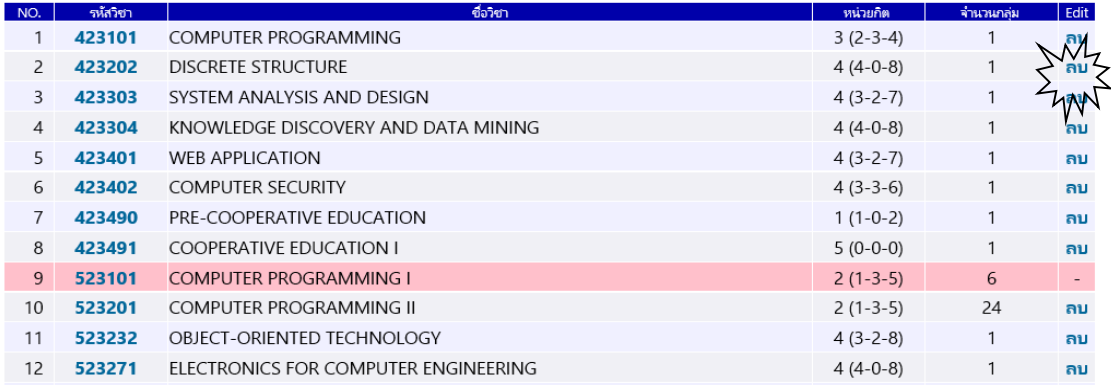

# **การอนุมัติเปิดสอนโดยหัวหน้าสาขาวิชา**

1. เปิดwebsite http://reg.sut.ac.th/ แล้วเลือก เข้าสู่ระบบ

2. เลือก menu

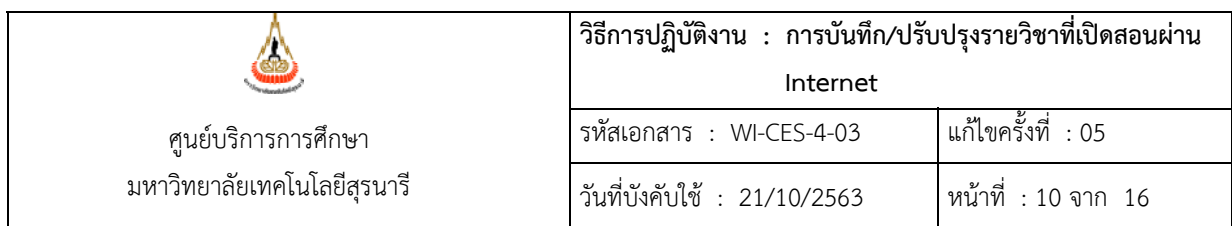

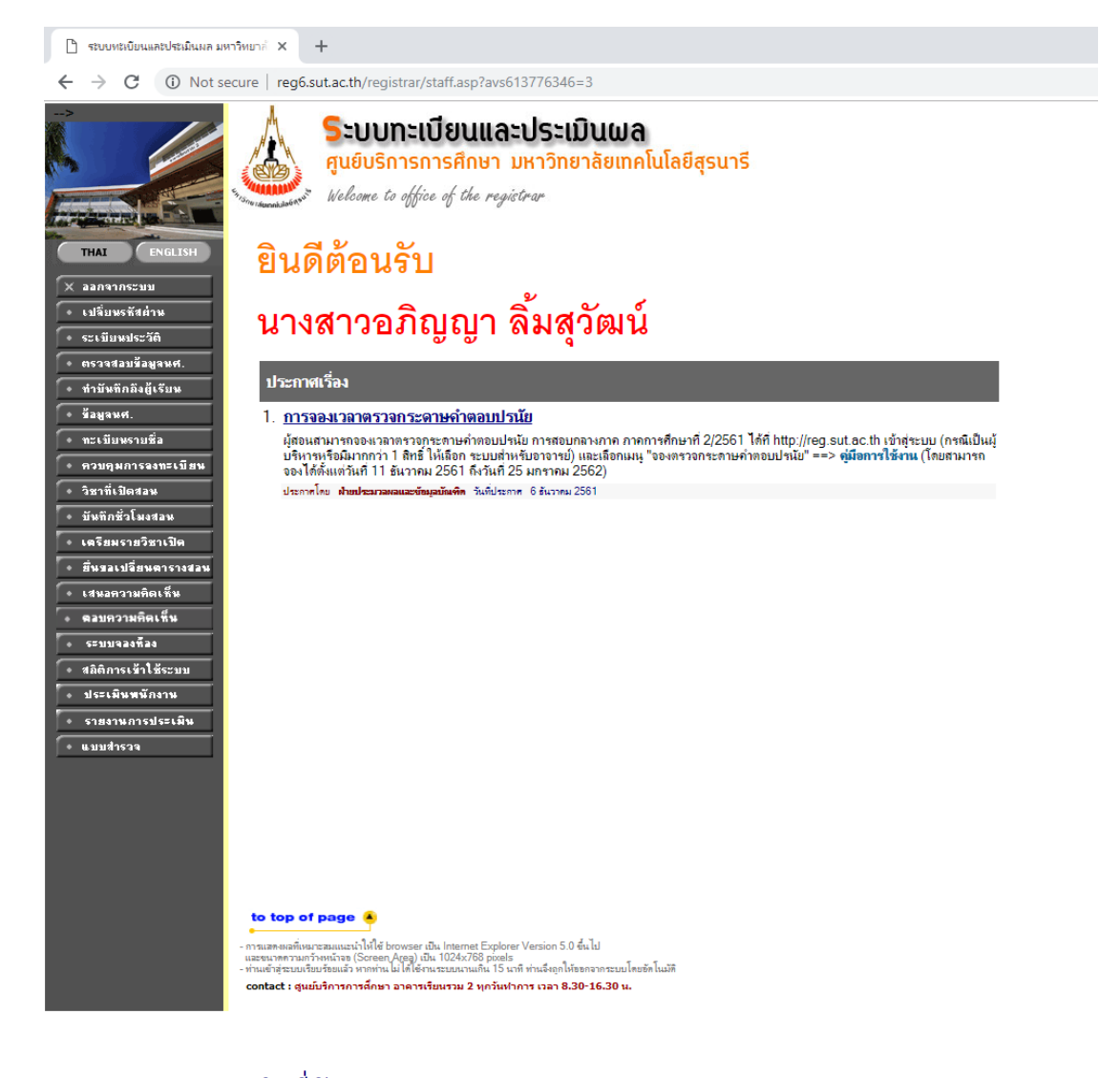

3. จะปรากฎหน้าจอ <sup>ร</sup>ายวิชาที่เปิดสอน <sub>เลือก</sub>ปีการศึกษา และภาคการศึกษาที่จะพิจารณาข้อมูล

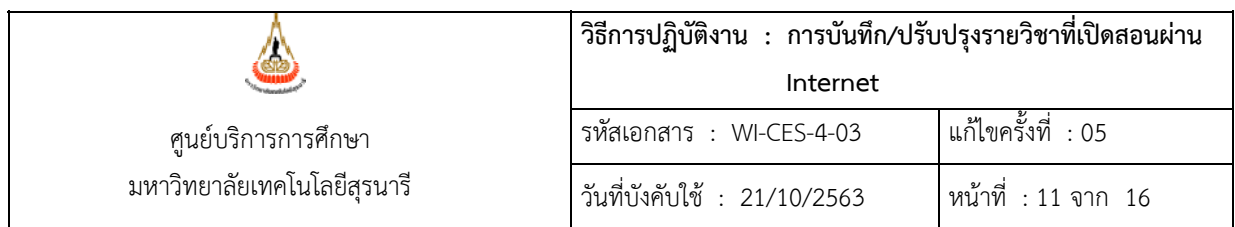

# รายวิชาที่เปิดสอน

ปีการศึกษา 2559 2560 2561 ภาคการศึกษาที่ 1 2 3

Click รหัสวิชาเพื่อดูรายละเอียดของทุกกลุ่มที่เปิดสอน แต่ละรายวิชา พิมพ์รายงานรายวิชาเปิด **2**5

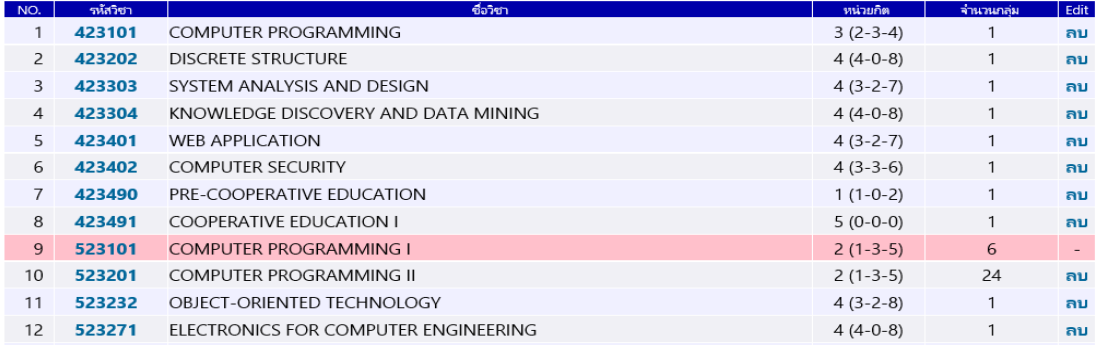

จากข้อมูลข้างต้นจะเห็นว่ารายวิชาที่ปรากฏจะเป็นรายวิชาทั้งหมดในสาขาวิชาของท่าน ซึ่งท่านจะต้อง เข้าไปพิจารณาทีละวิชา โดยการ **click ทรหี่ ัสวิชาที่ต้องการพิจารณา** เมื่อ click ที่รหัสวิชา จะพบ หน้าจอดังนี้

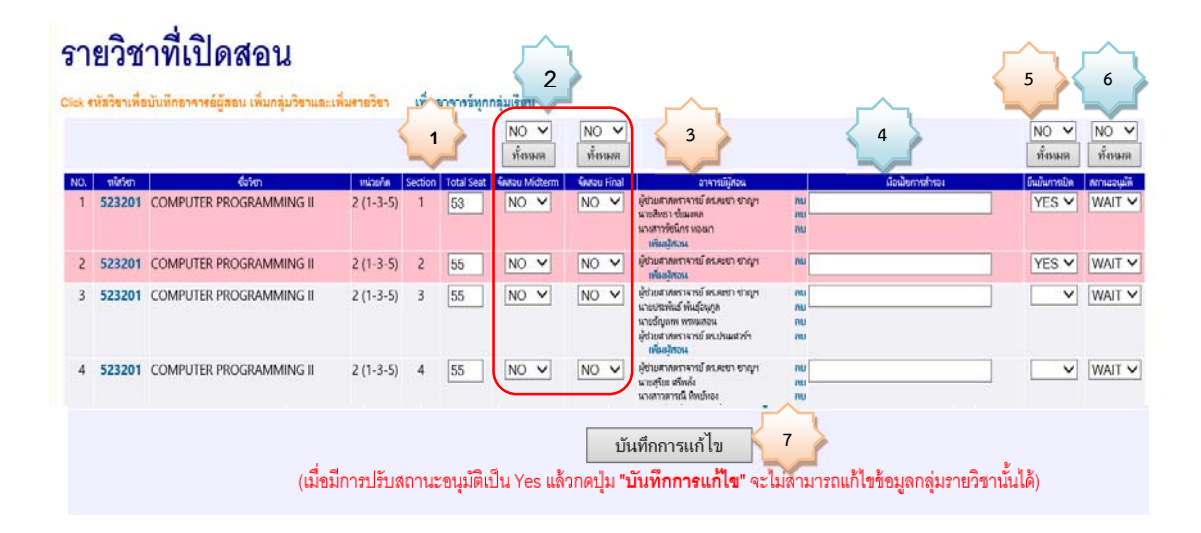

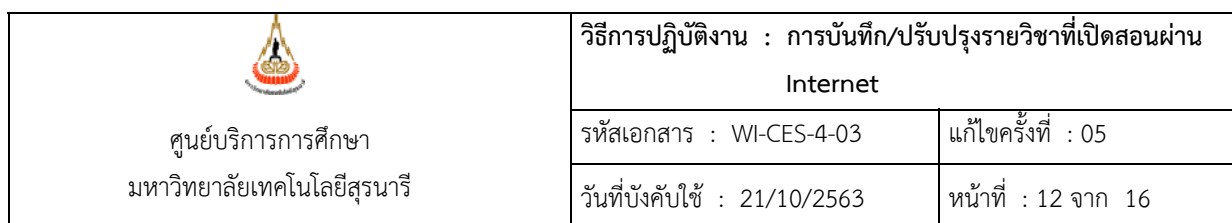

4. ให้หัวหน้าสาขาวิชาตรวจสอบ 1) จำนวนรับ 2) การยืนยันการจัดสอบ 3) อาจารย์ผู้สอน 4) เงื่อนไข ้ สำรอง 5)ยืนยันการเปิด ถ้าเห็นชอบตามที่เจ้าหน้าที่สาขาวิชาบันทึกทั้งหมด ให้ กด ปรับสถานะการ อนุมัติจาก WAIT เป็น YES หรือ NO เป็นรายกลุ่ม หรือสามารถดำเนินการพร้อมกันทุกกลุ่ม ได้โดย

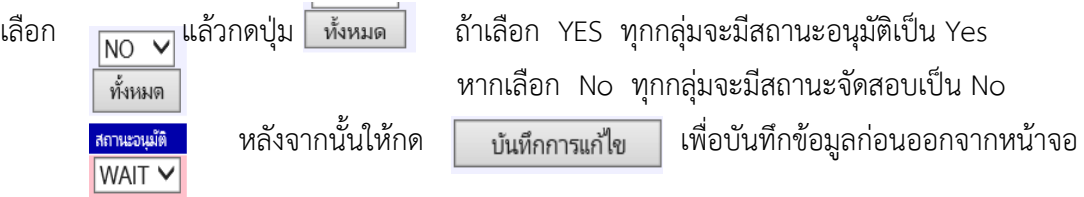

5. หากท่านต้องการแก้ไขรายละเอียดข้อมูลที่เจ้าหน้าที่สาขาวิชาบันทึกมาแล้ว ดำเนินการได้ตาม รายละเอียดหัวข้อ การยืนยันรายวิชาที่เปิดสอน

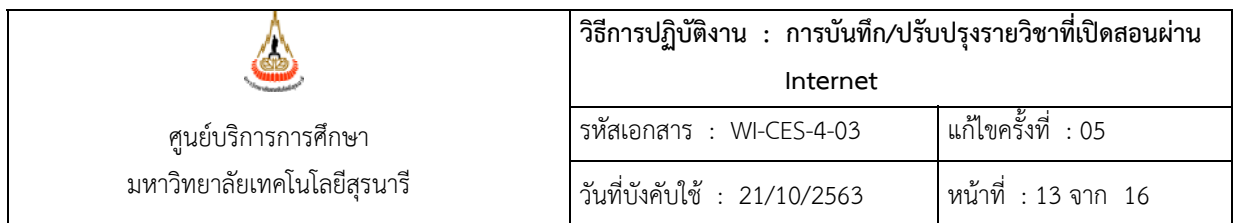

# **การพิมพ์รายงาน**

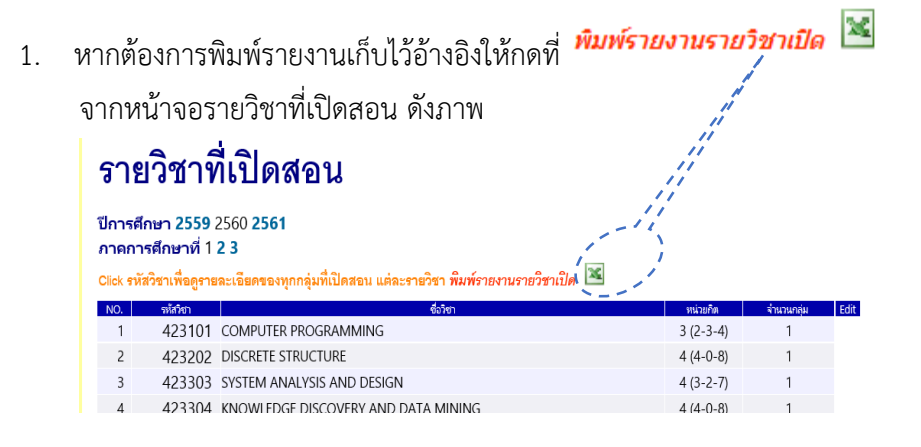

2. ให้เลือก Save as ไปที่ drive ที่ต้องการ ซึ่ง file จะมีชื่อว่า Edit\_TmpClassExcel.xls

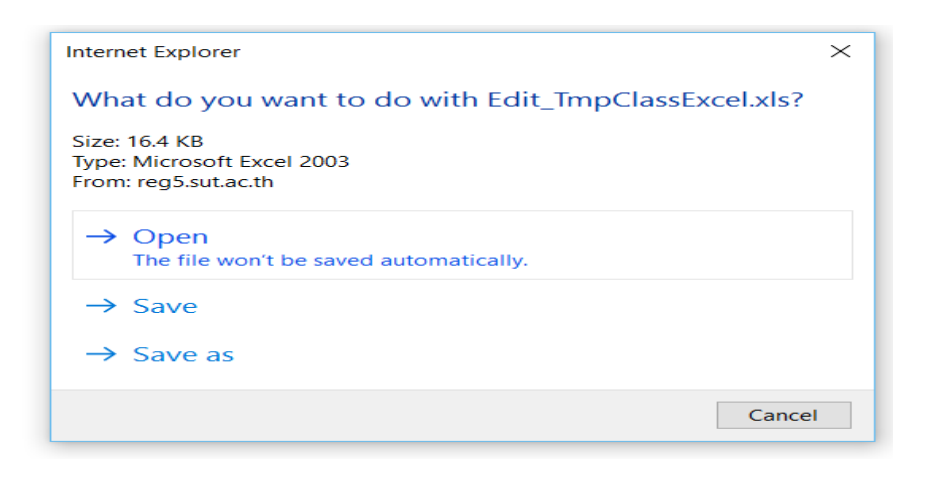

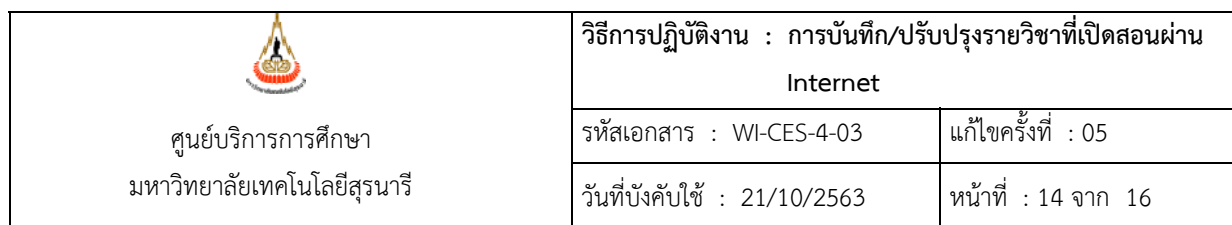

3. จะได้รายงานดังตัวอย่าง

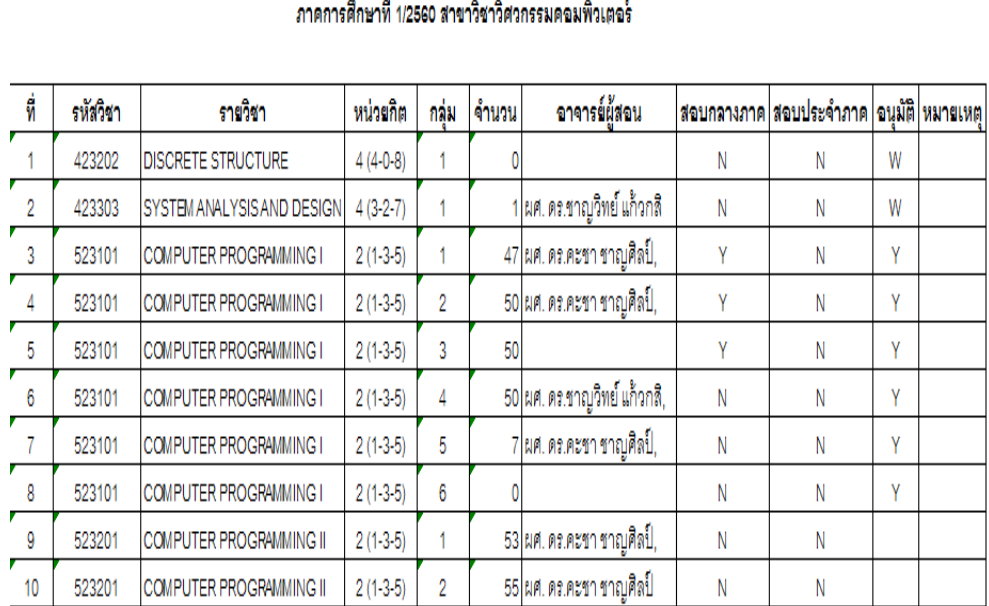

# รายงานรายวิชาที่เปิดสอนมหาวิทยาลัยเทคโนโลยีสุรนารี

### **4. ข้อควรระวัง**

- 4.1 ก่อนที่จะออกจากหน้าจอกการบันทึกให้ท่านกด <mark>ไข้<sup>เห็กการเก้ไข ม</mark>หุกครั้ง มิฉะนั้น ข้อมูลที่กรอกเข้าไป</mark></sup> จะไม่ถูกบันทึก
- 4.2 ในรายวิชาใดที่มีหลายกลุ่ม ท่านควรกรอกให้ครบก่อน <u>เพื่<sup>เกิกกรแก้ไข แ</u>ต่หากมีความจำเป็นต้องหยุดพัก</u></sup> ี ชั่วคราว สามารถค้างหน้าจอได้ไม่เกิน 10 นาที ถ้าเกิน10 นาที ระบบจะ Clear ข้อมูลที่กรอกไว้ทั้งหมด ี่ ซึ่งท่านต้องกรอกใหม่ ดังนั้น หากจำเป็นต้องหยุดพักการกรอกให้ท่านกดปุ่ม <sup>บันทึกกรแก้ไข </sup> ไว้ก่อน ซึ่งระบบจะมีข้อความเตือนให้ทราบ ดังนี้

DOCUMENT CONTROL ISO-CES หน้า 14 filename : WI-CES-4-03.docx

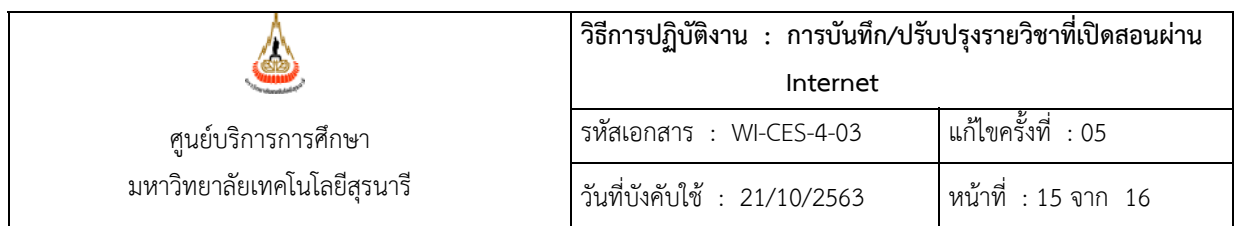

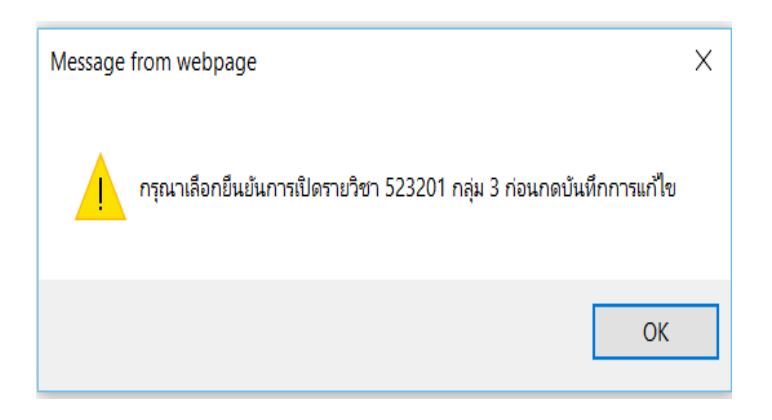

์ให้กด OK ซึ่งระบบจะบันทึกข้อมูล**เฉพาะกลุ่มที่มีการยืนยันเปิดเท่านั้น** 

5 รายการที่หัวหน้าสาขาวิชาพิจารณาการอนุมัติเปิดสอนแล้ว จะไม่สามารถแก้ไขได้ หากมีการแก้ไขให้ประสาน ฝ่ายตารางสอนตารางสอบ ศูนย์บริการการศึกษา โทร. 3022-3 หรือ 3019

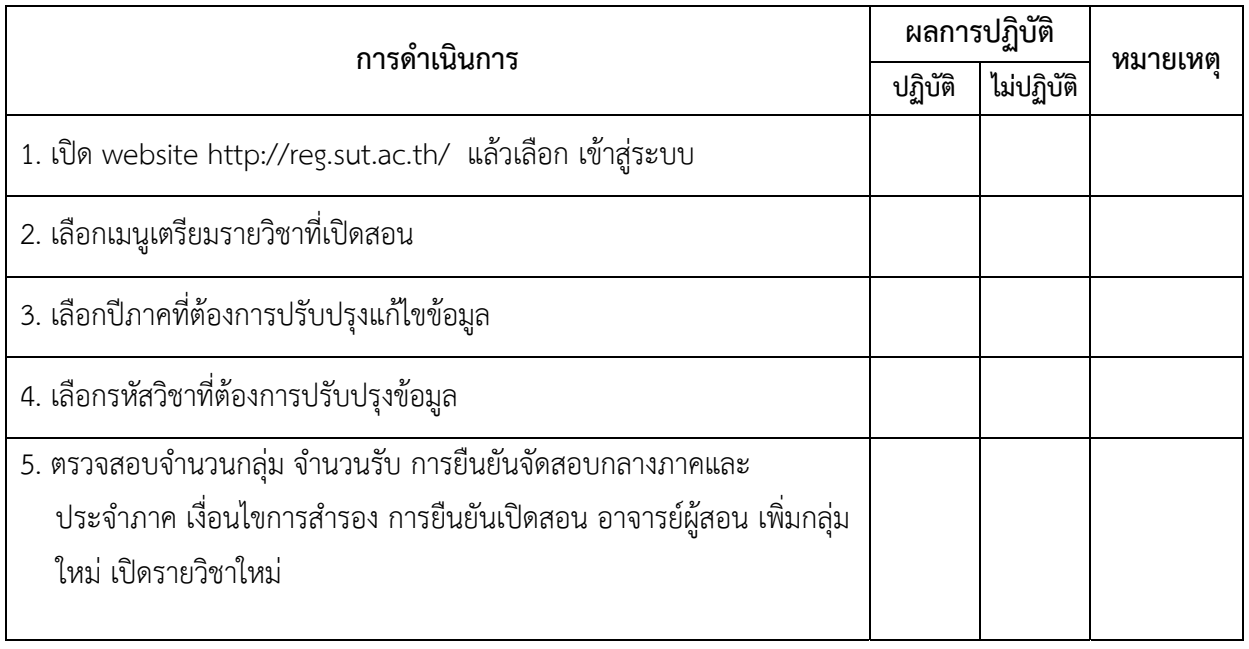

#### **4. แบบสอบทานการปฏิบตัิงาน (Check list)**

DOCUMENT CONTROL ISO-CES หน้า 15 filename : WI-CES-4-03.docx

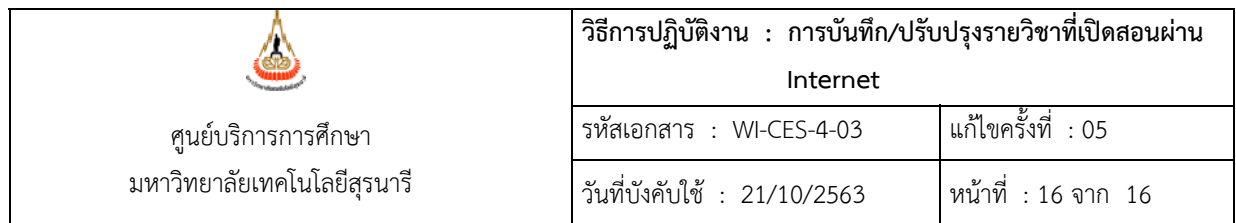

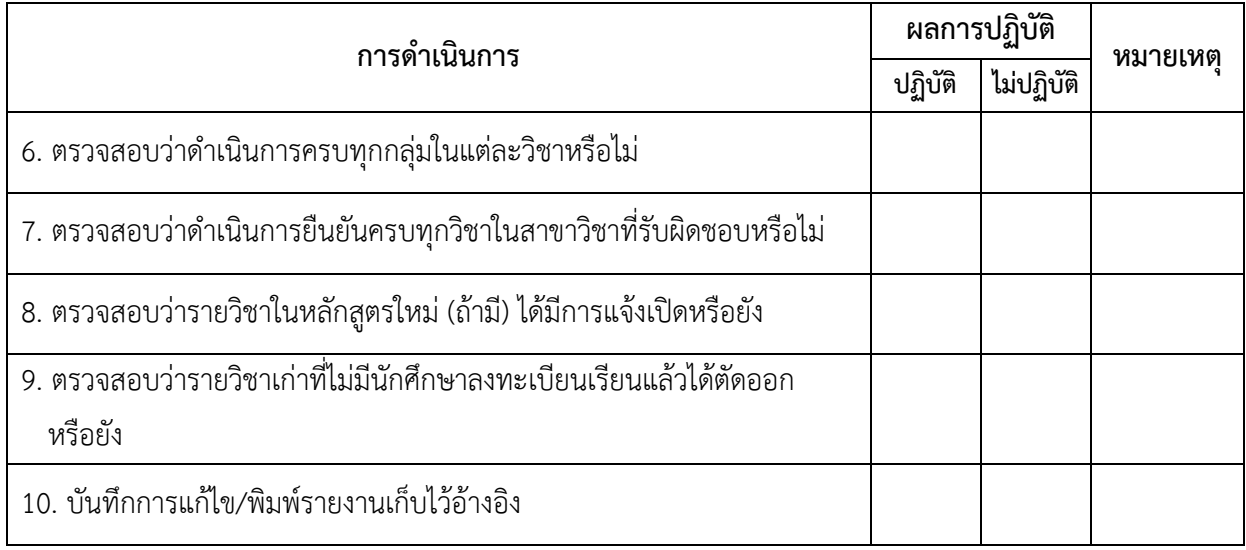

٠